# 障害者総合支援における電子請求受付システムの導入作業について

## はじめに

 「電子請求受付システムアドレス通知」を参考に、「電子請求をはじめる前に」を取得し、電子請求受 付システムへログインしてください。

ログインができましたら、以下の「マニュアルビューア導入方法等」を御参照の上、サポートソフト ウェア(マニュアルビューア等)をインストールしてください。

マニュアルビューアは、各種マニュアルを閲覧することができ、大変便利です。

## マニュアルビューア導入方法等

利用するには電子請求受付システムにログインした後、ダウンロード から、「電子請求受付システム サポートソフトウェア」を保存し、インストールします。インストールが完了すると、デスクトップに マニュアルビューア等のショートカットが作成されます。

また、電子請求受付システムの FAQ には、よくある質問と回答があり、お知らせ には必要な連 絡が掲載されますので定期的に御覧ください。

※ FAQ 及び お知らせ は、ログイン前とログイン後で表示される画面と内容が異なります。

## 導入作業について

マニュアルビューアを起動して、以下のマニュアルを参考に導入作業を実施してください。

- ・電子請求受付システム導入マニュアル(事業所編)
- ・障害者総合支援給付審査支払等システム接続確認の手引き

#### テスト用IDと本番用IDについて

郵送した「電子請求登録結果のお知らせ」にあるテスト用IDでは、下記のとおり請求に必要な準備 (導入作業)やテスト送信は可能ですが、請求(本番送信)はできません。

請求(本番送信)可能な本番用IDは、郵送した「障害福祉サービス費等の請求及び受領に関する届」 が連合会に提出された後に発行となりますので、早めの提出をお願いします。

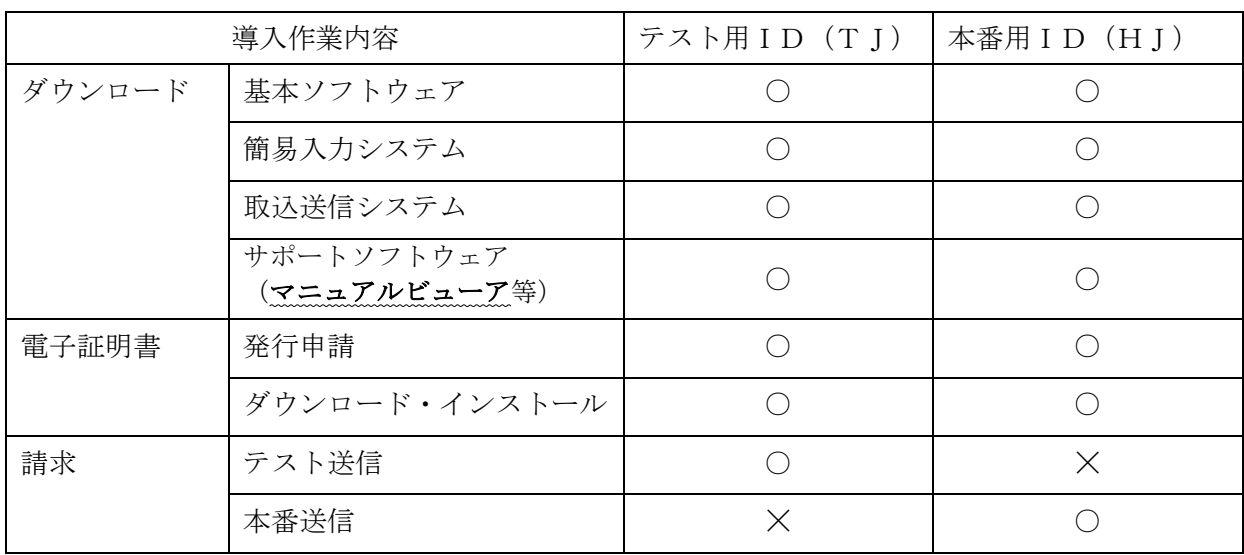